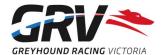

# Accessing and adding Events to the Greyhound Record on FastTrack

Participants may use the Greyhound Record function on FastTrack for any greyhound in their FastTrack kennel, through either **My Dogs** or **My Litters**, depending on whether Litter Registration is complete.

### **Accessing the Greyhound Record**

#### For Breeders before Litter Registration is complete

Only the Breeder of the litter can access the Greyhound Record for any pups before Litter Registration is complete. A Greyhound Record is automatically created on FastTrack on entering a Kennel Name for a pup when submitting the Result of Mating.

- 1. Login to your FastTrack account.
- 2. Select My Litters and then View Details.
- 3. Click 'Actions' in the Options column for the pup, and in the pop-up screen, click 'Greyhound Record'.
- 4. The **Injury** Event screen will display by default select **Illness** or **Health Management** to access these screens.

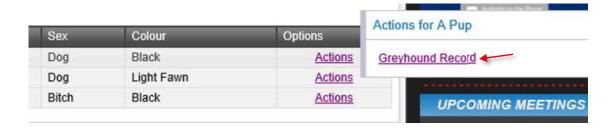

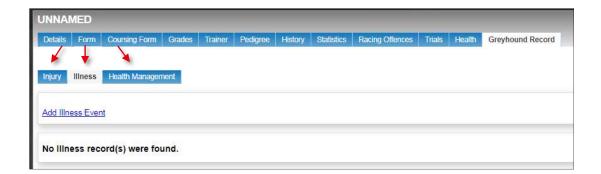

#### For any participant after Litter Registration is complete

Once you have completed a kennel return to add a greyhound to your **My Dogs** list, you are able to access their Greyhound Record on FastTrack.

- Login to your FastTrack account.
- 2. Select **My Dogs** clicking the **'All my dogs'** button will display all greyhounds in your kennel.
- 3. Click 'Actions' in the Options column for the greyhound, and then click 'Greyhound Record'.
- 4. The **Injury** Event screen will display by default select **Illness** or **Health Management** to access these screens.

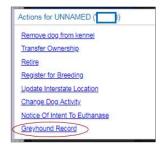

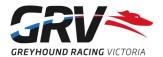

### Adding an Event to the Greyhound Record

To assist participants, most fields on each Event entry screen have drop down menus to select from. All

fields with a a red asterisk (\*) must be completed.

Follow the access instructions above to select the required Event type's screen.

- 1. Click the link to add the event, e.g. 'Add Injury Event' on the Injury screen.
- 2. Complete required fields (\*) as well as any comments or observations.
- 3. Check the information entered is accurate/correct and make any changes required. Once submitted, an Event cannot be changed, updated or deleted!
- 4. Click Submit.

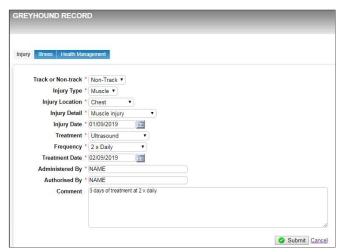

Once an event has been submitted you will return to the Event type's screen and a message will appear briefly confirming the Event has been successfully added. The recorded event will be listed on the screen.

## Viewing a previously entered Event

Follow the access instructions to select the required Event type's screen.

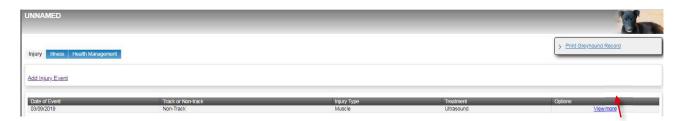

Using the example screen above, under **Options**, click "**View More**" for the Event your want to look at. The Event information will then display.

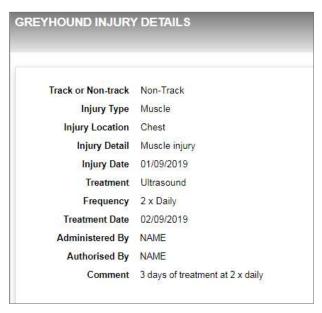

#### Remember:

An Event cannot be changed or deleted once it has been added to the Greyhound Record!

Got any questions? Email codehelp@grv.org.au or call 1300 144 360.